# **Manuale d'uso**

## **Hard Drive Esterno**

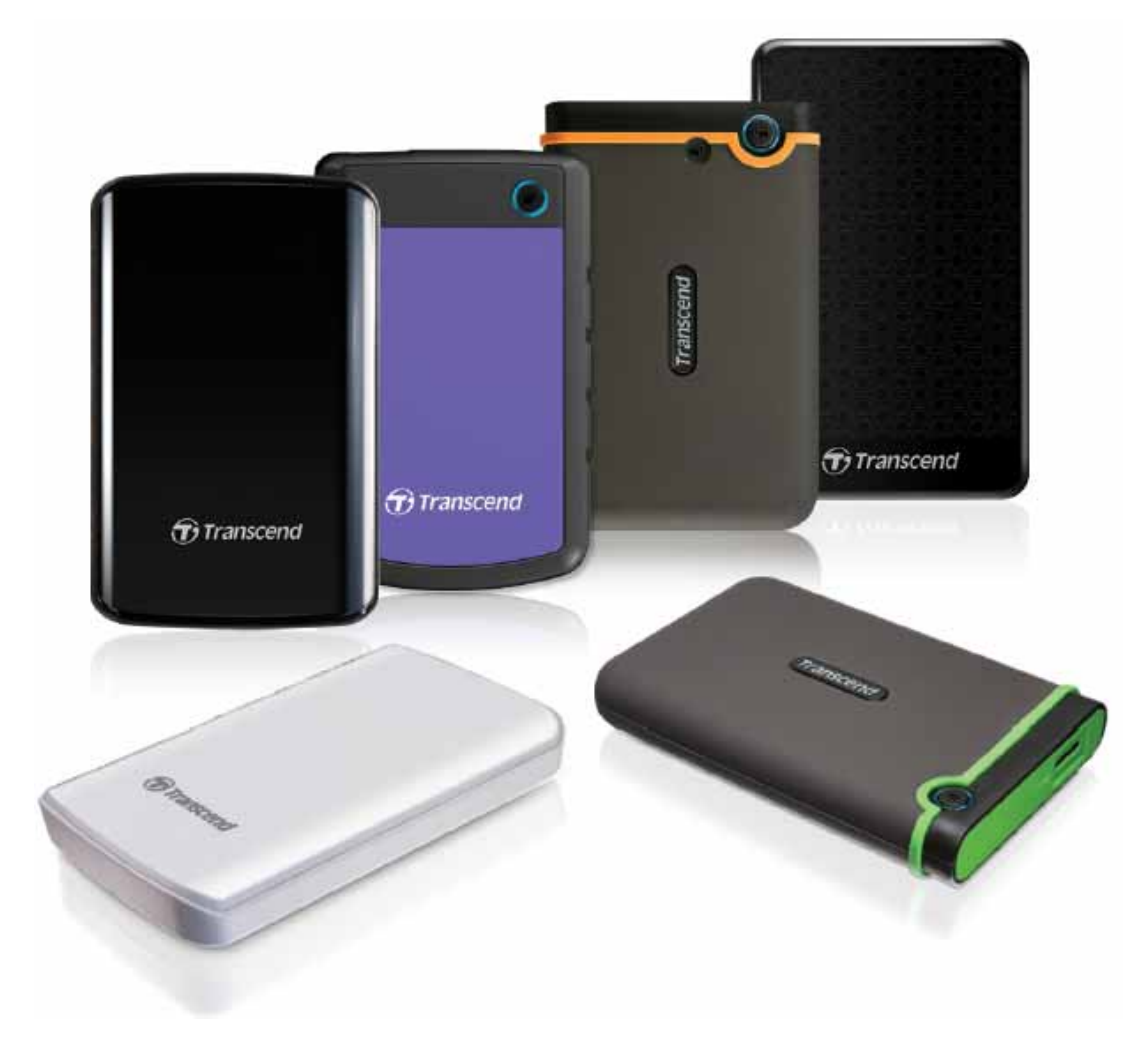

### **StoreJet® 25**

(Version 1.3)

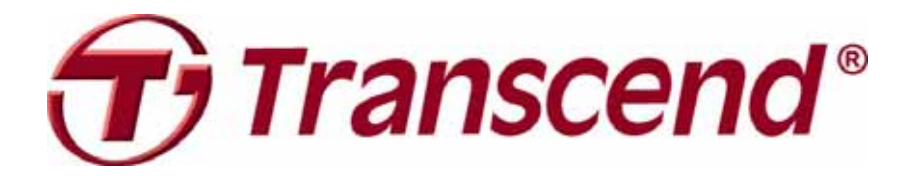

### **Sommario**

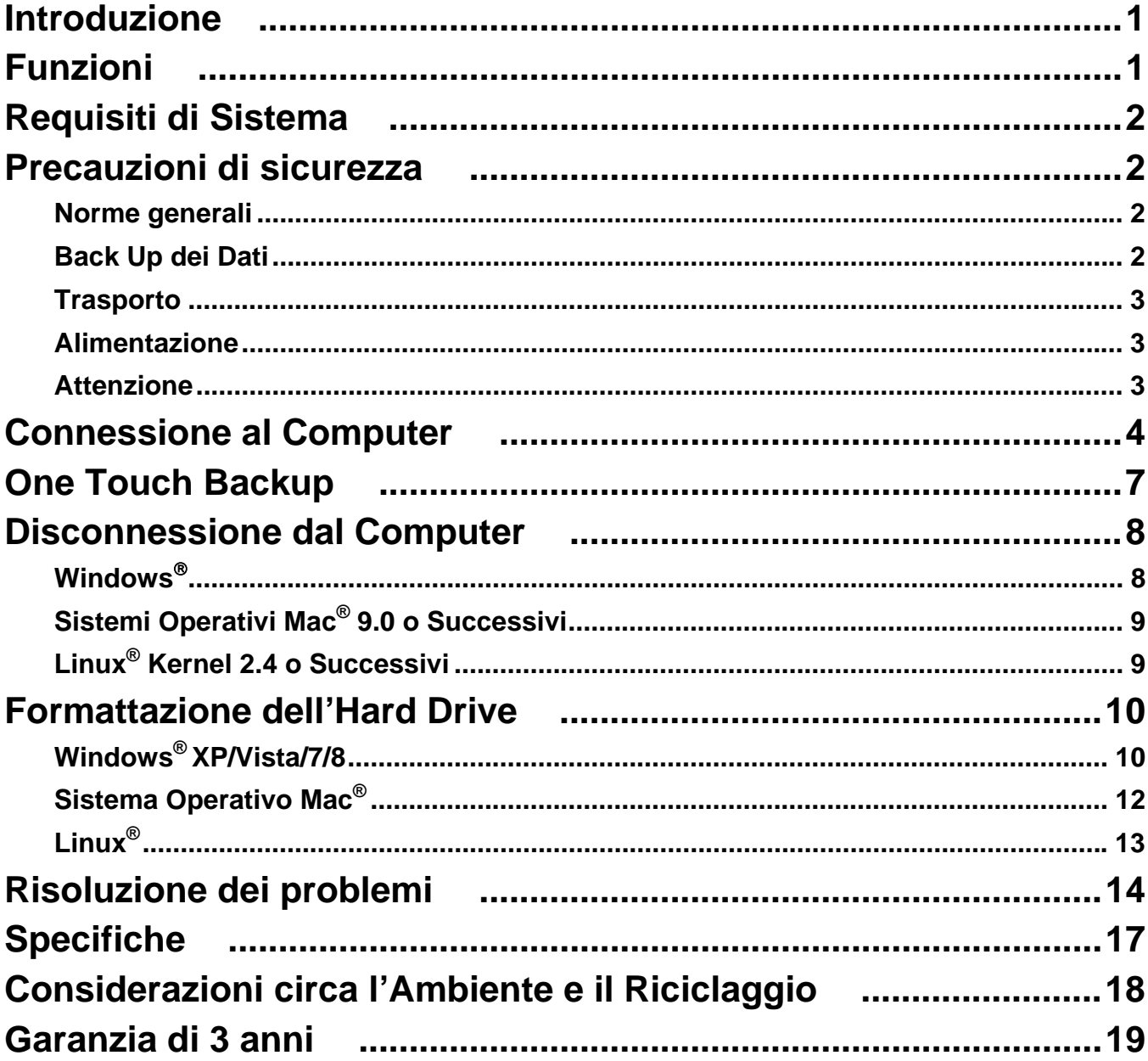

#### **Introduzione**|

Complimenti per aver acquistato il nuovo **StoreJet 25** di Transcend. Questo elegante, ultra-portatile dispositivo di memoria USB ad alta velocità è il sistema perfetto per gestire I tuoi dati, per fare upoad e download, memorizzare, trasferire dati ed informazioni. Il compatto StoreJet 25 è lo strumento ideale per portare sempre con te file, cartelle, documenti, foto, musica e video e passarli nel computer. Inoltre, lo StoreJet 25 è corredato di un utilissimo software\* che permette di incrementare la produttività del dispositivo. Questo manuale d'uso è concepito per aiutare gli utenti ad ottenere il massimo dal loro dispositivo, leggere attentamente le istruzioni riportate di seguito prima di utilizzare lo StoreJet 25.

#### **Note:**

- 1. Lo StoreJet 25 è dotato del software per la gestione dei dati Transcend Elite, che abilita il pulsante OneTouch per il backup automatico (disponibile solo su alcuni modelli di StoreJet). Consultare il Manuale dell'Utente Software Elite per ulteriori dettagli. Transcend Elite è inoltre scaricabile dal sito **www.transcend-info.com/downloads**.
- 2. Lo **StoreJetToolBox** funziona esclusivamente con Windows consultare la sezione "Formattare l'Hard Drive" del presente manuale per maggiori informazioni. **StoreJetToolBox** è inoltre scaricabile dal sito **www.transcend-info.com/downloads**.
- 3. Per utilizzare la funzione **Mac OSX Time Machine**, è necessario prima formattare il disco StoreJet in HFS+ (consultare la sezione "Formattare l'Hard Drive – Mac OS")

#### **Funzioni**|

- **Durevole e resistente agli shock**
- **Avanzato cuscino d'appoggio del drive contro le vibrazioni**
- **EXtra ampia capacità di memoria**
- **Case di lusso e ultra portabile**
- Semplice installazione Plug and Play– non sono richiesti driver
- Alimentazione tramite USB. Non richiede batterie o alimentazione a corrente
- **Modalità a risparmio energetico "sleep mode"**
- **Pulsante One Touch per il backup automatico** (disponibile solo su alcuni modelli di StoreJet)
- Include il software **Transcend Elite™** per il backup e la sicurezza
- LLED a indicare l'attività di trasferimento dati

#### **Requisiti di Sistema**|

Desktop o notebook che abbiano una porta USB attiva. Uno dei seguenti sistemi operativi (OS):

- 
- Windows Vista® Windows Vista®
- Windows<sup>®</sup>  $7$
- Windows<sup>®</sup> 8
- Linux<sup>®</sup> Kernel 2.6.31+  **Linux<sup>®</sup> Kernel 2.4.2+**
- $\text{Mac}^{\circledR}$  OS X 10.5+  $\text{Mac}^{\circledR}$  OS 9+

#### **Modelli USB 3.0: Modelli USB 2 .0:**

- $W$ indows® XP Windows® XP Windows® XP
	-
	- Windows<sup>®</sup>  $7$
	- Windows<sup>®</sup> 8
	-
	-

#### **Precauzioni di sicurezza**|

Queste linee guida per l'uso in sicurezza sono **FONDAMENTALI!** Leggere con attenzione.

#### **Norme generali**

- Scartare con attenzione il contenuto della confezione dello **StoreJet25**.
- Durante il funzionamento evitare di esporre lo **StoreJet25** a temperature superiori ai 55°C o inferiori ai 5°C
- Evitare che lo StoreJet 25 venga in contatto con acqua o altri liquidi
- Non utilizzare panni umidi o bagnati per pulire l'astuccio esterno
- Non utilizzare lo StoreJet 25in nessuna delle seguenti situazioni:
	- o Luce diretta del sole
	- o Presso aria condizionata, stufe elettriche o altre fonti di calore, in macchina chiusa esposta direttamente ai raggi del sole
	- o In una macchina chiusa alla luce diretta del sole
	- o In luoghi con magnetismo alto o vibrazioni
- Se un computer operante in Windows non si avvia quando lo StoreJet 25 è connesso, provare a disconnettere lo StoreJet 25 dal computer e a riconnetterlo dopo aver avviato Windows. Altrimenti, consultare il manuale del proprio computer e modificare le impostazioni del BIOS per abilitare il computer ad avviarsi da un diverso dispositivo.

#### **Back Up dei Dati**

• **Transcend non si assume nessuna responsabilità per l'eventuale perdita dei dati o il danneggiamento di questi durante le operazioni.** Se avete intenzione di archiviare i dati tramite lo **StoreJet,** vi raccomandiamo di effettuare regolarmente un backup.

#### **F** Trasporto

- Non imballare lo **StoreJet 25** in un bagaglio senza un'adeguata imbottitura. Altri oggetti potrebbero, infatti, danneggiare il vostro **StoreJet 25** senza la protezione adeguata.
- Evitare di schiacciare lo **StoreJet 25**.
- Non porre oggetti sullo **StoreJet 25**.

#### **Alimentazione**

Gli Hard Disk esterni StoreJet sono alimentati direttamente tramite la porta USB del tuo computer. Tuttavia, alcuni computer non sono in grado di fornire abbastanza energia usando una sola porta USB. Se il tuo hard disk StoreJet non funzionasse correttamente, connetti entrambe le estremità del cavo-Y USB a due porte USB del tuo computer per assicurarti che il disco StoreJet riceva energia sufficiente. Si prega inoltre di evitare l'utilizzo di una USB HUB quando si connette il disco StoreJet al proprio computer per evitare la possibilità di una alimentazione insufficiente.

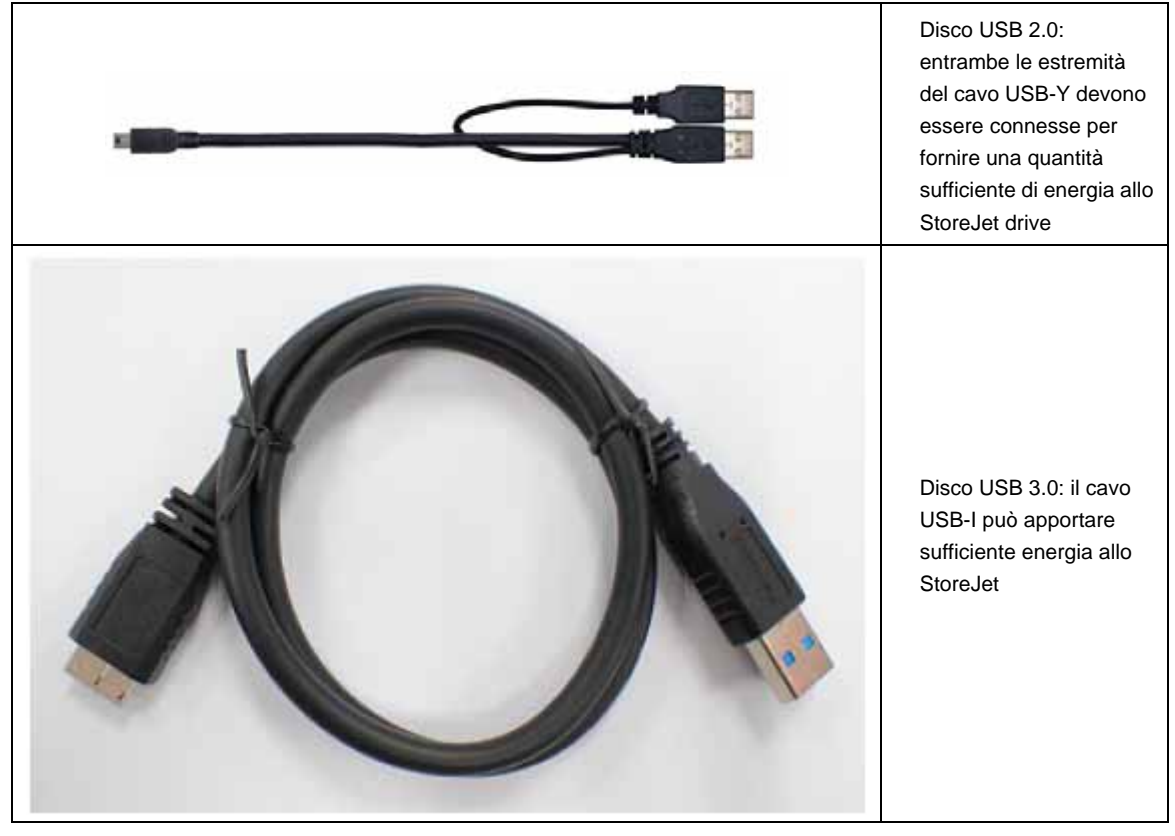

- Utilizzare solo il cavo USB che è stato fornito con lo SJ25, per la connessione al proprio computer, e assicurarsi sempre che il cavo che si sta utilizzando sia in buone condizioni. **MAI** utilizzare un cavo che sia rotto o danneggiato.
- Assicurarsi che nulla sia appoggiato sul cavo USB e che quest'ultimo sia collocato in modo da non essere d'intralcio al passaggio.

#### **Attenzione**

Seguire sempre le procedure della sezione "**Disconnessione dal computer**" per rimuovere lo **StoreJet** dal computer.

#### **Connessione al Computer**|

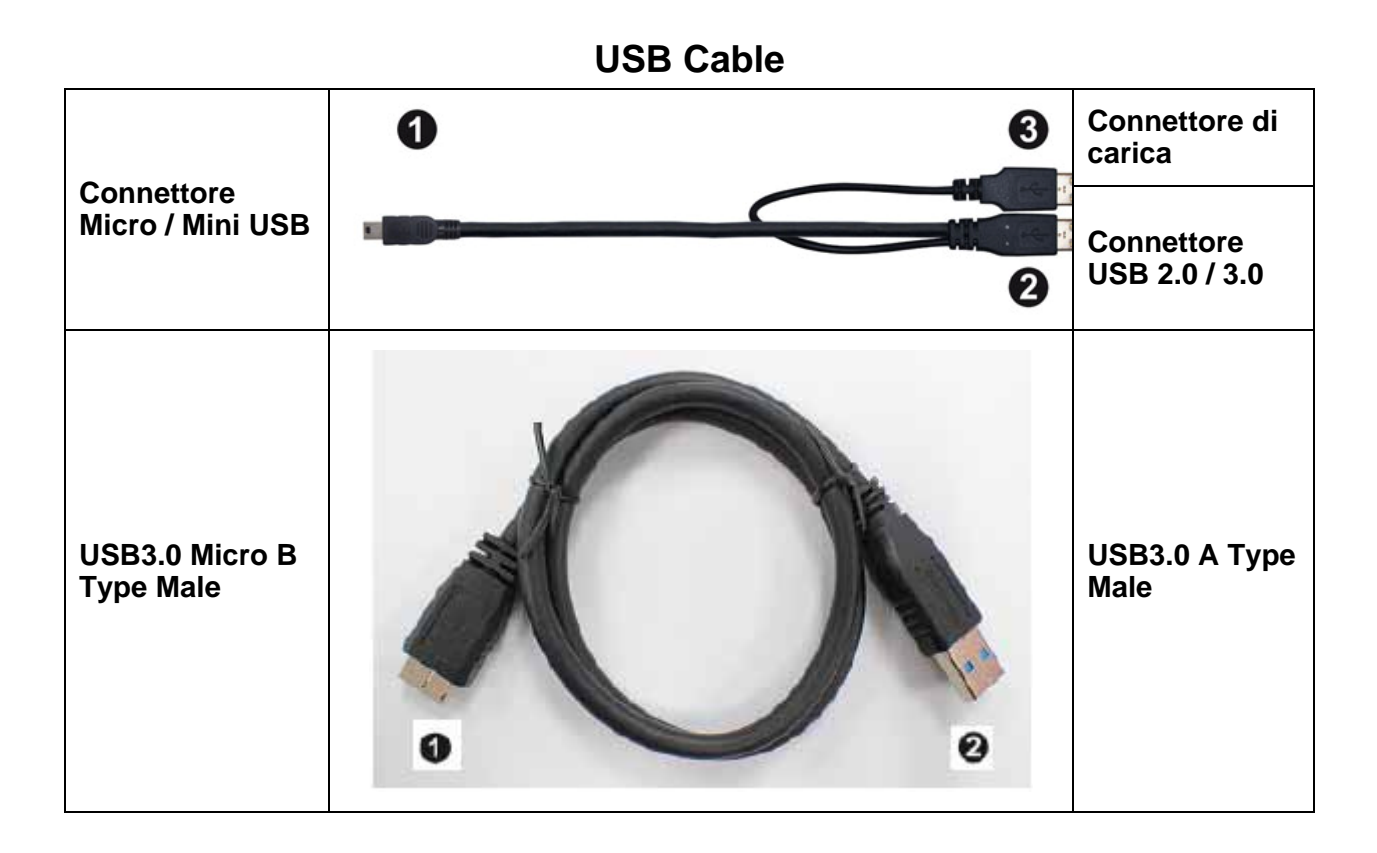

- **1.** Inserire l'estremità più piccola (1) del cavo USB nello StoreJet 25.
- **2.** Collega l'estremità larga del tuo cavo USB ad una qualsiasi porta USB 2.0 o USB 3.0 disponibile nel tuo desktop o notebook (la compatibilità non è assicurata).

**NOTA:** alcuni computer non sono in grado di fornire abbastanza energia usando una sola porta USB. Se il tuo disco StoreJet non funzionasse bene, connetti entrambe le estremità del cavo-Y USB al tuo computer per assicurarsi che il disco StoreJet riceva sufficiente energia.

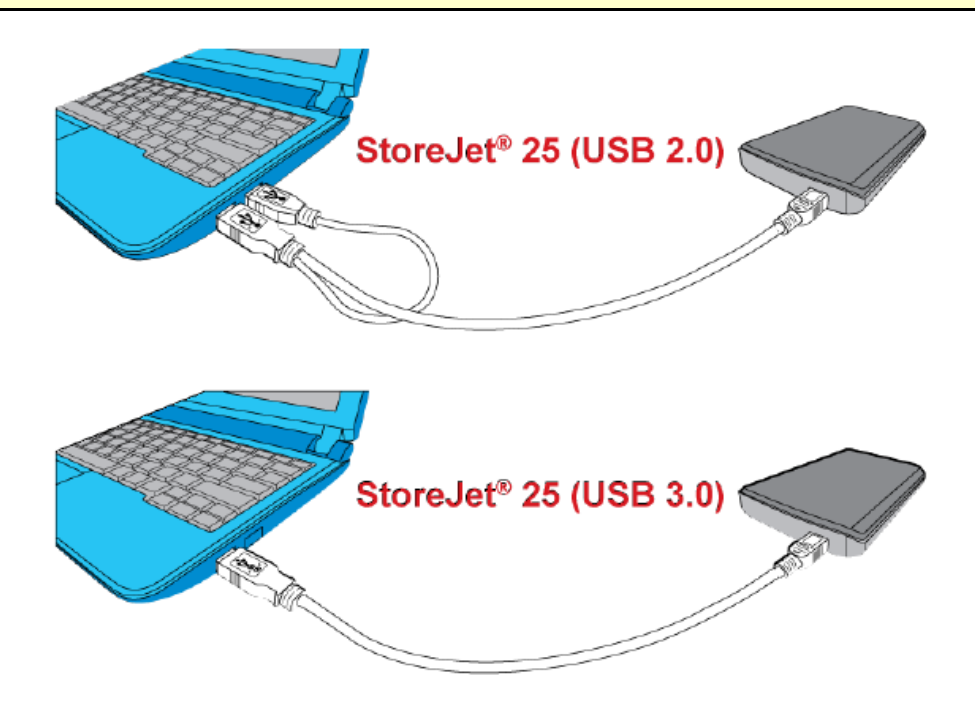

- **3.** Quando lo **StoreJet 25** è connesso con successo al computer, il led dello **StoreJet** si accenderà. In Windows, un nuovo Disco Rimovibile con assegnata una nuova lettera apparirà, e una nuova icona di Disco removibile **Solutio Barra di sistema.** L'hard drive interno dello **StoreJet 25** è formattato con FAT32, che lo rende compatibile con la maggior parte dei sistemi operativi, inclusi Windows, Mac, Linux e altri.
	- I computer operanti in Windows e Mac OS individueranno e installeranno automaticamente lo StoreJet 25. Per usare USB 3.0, per favore assicurarsi che siano installati nel computer tutti i driver USB 3.0 necessari. Assicurarsi anche di avere inserito il cavo USB nella porta corretta del computer (le porte USB 3.0 sono solitamente colorate in modo da differenziarle dalle USB 2.0).
	- Gli utenti che utilizzano Linux potrebbero dover configurare lo StoreJet 25 manualmente. Per far ciò, creare innanzi tutto una directory per lo StoreJet 25 (Ad Esempio: **mkdir /mnt/storejet)**. Poi, montare lo StoreJet 25 (Ad esempio: **mount –a –t msdos /dev/sda1 /mnt/Storejet**).

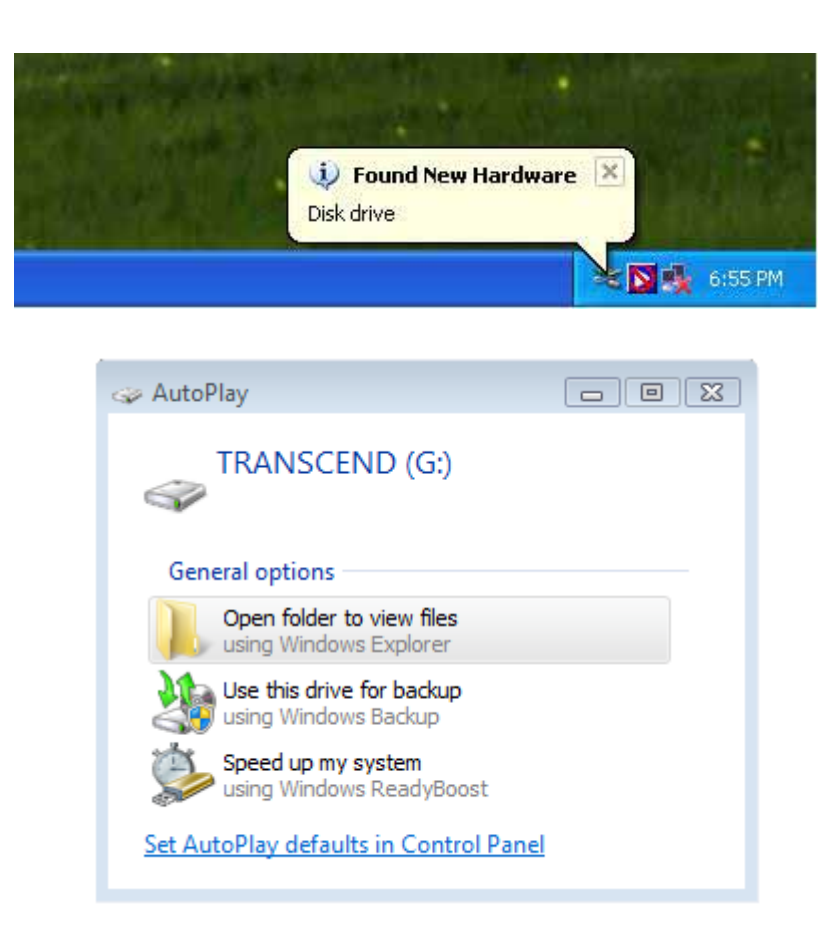

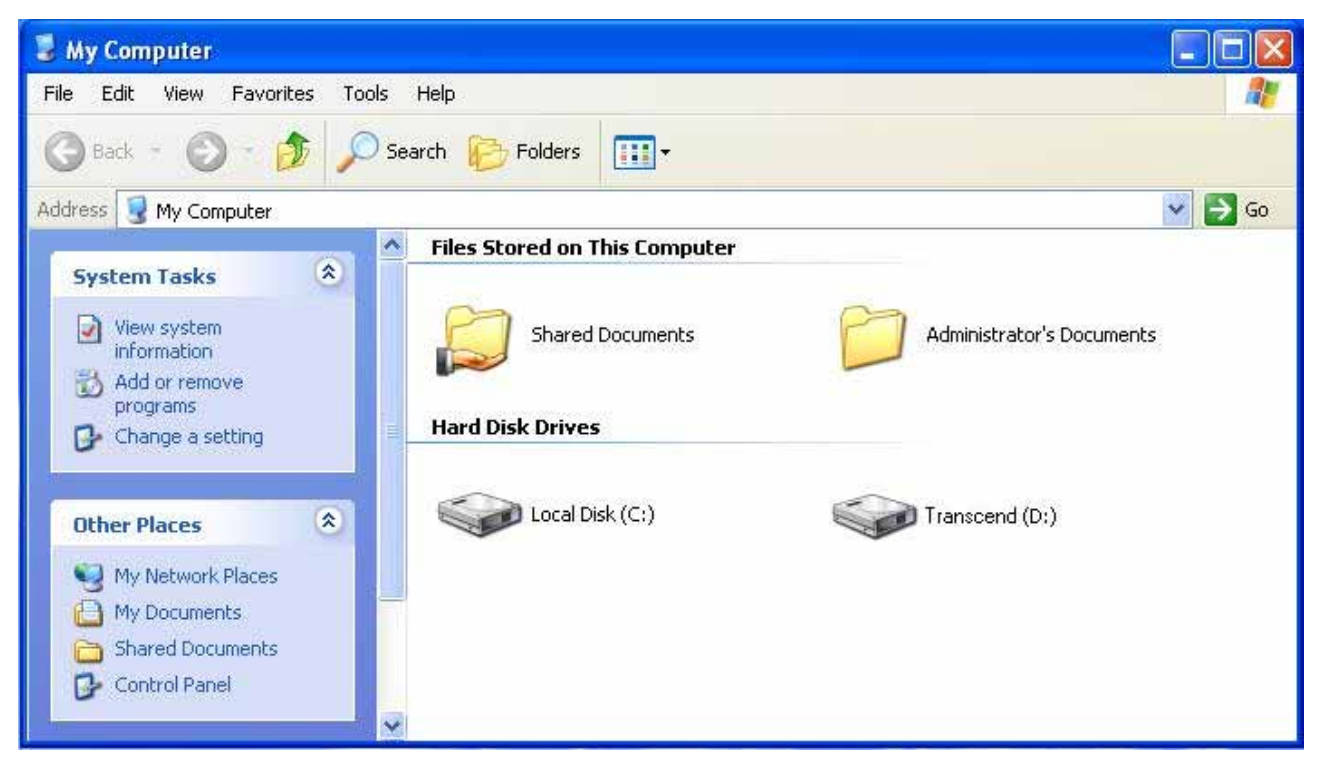

Nota bene: (D:) e (G:) sono un esempio di lettere rappresentanti i dischi; le lettere nella tua finestra "Il mio computer/Risorse del computer" potrebbero essere diverse

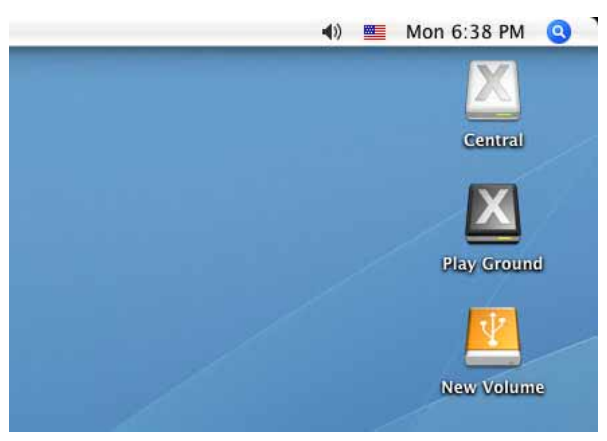

Nota bene: "New Volume" è un esempio. Il nome del drive sul tuo Mac computer potrebbe differire

- **4.** Una volta connesso, puoi utilizzare lo StoreJet 25 come un disco esterno per poter trasferire i dati dal tuo computer. Trascina semplicemente i file o le cartelle nel Disco Rimovibile o Icona che rappresenta lo StoreJet 25.
	- **NOTE:** Per assicurarsi una super velocità USB 3.0 durante l'uso dello StoreJet 25, assicurarsi che il computer sia dotato dei drivers e dell'hardware necessari che supportino USB 3.0. In caso di dubbio, consultare il manuale utente del computer, scheda madre, o della card di interfaccia USB 3.0, per le informazioni sui driver USB 3.0.

#### **One Touch Backup**|

#### *(disponibile solo su alcuni modelli di StoreJet)*

Per attivare il pulsante One Touch per il backup automatico, bisogna innanzi tutto eseguire il software **Transcend Elite** precaricato **(**posizionato nella directory di Transcend Elite sul vostro StoreJet 25). Una volta creata un'Operazione di Backup con Transcend Elite, sarà possibile utilizzare il pulsante One Touch per effettuare istantaneamente il backup e la sincronizzazione dei dati (per dettagliate istruzioni sul funzionamento del software, scaricare il Manuale dell'Utente Software Elite dal sito **www.transcend-info.com/downloads**).

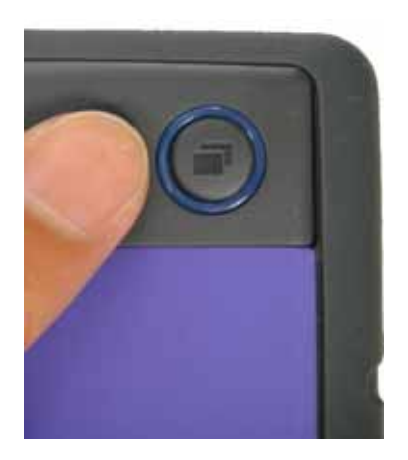

#### **Disconnessione dal Computer**|

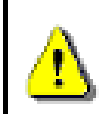

**MAI disconnettere lo StoreJet dal Computer o spegnere l'interruttore quando è acceso il led.** 

#### **Windows**®

- **1.** Selezionare l'icona **Hardware** sulla barra di sistema.
- **2.** Apparirà la finestra pop up **Rimozione sicura dell'hardware**. Selezionare per continuare.

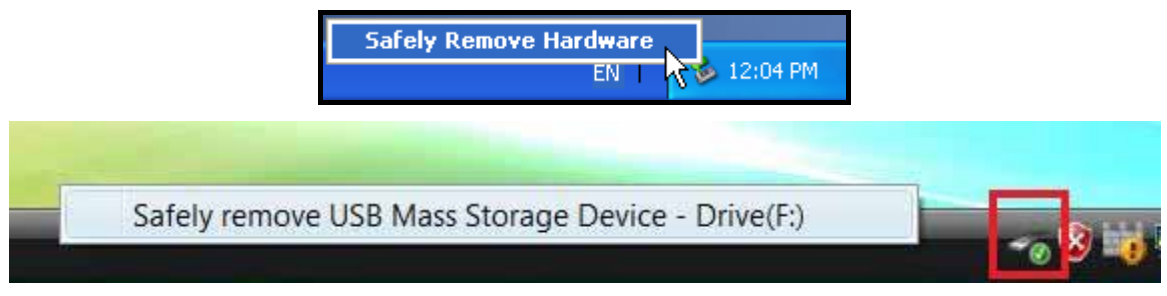

Figura 5: Rimozione sicura dell'hardware

**3.** Apparirà una finestra statica, **"il dispositivo di massa USB può ora essere rimosso dal sistema**.**"**

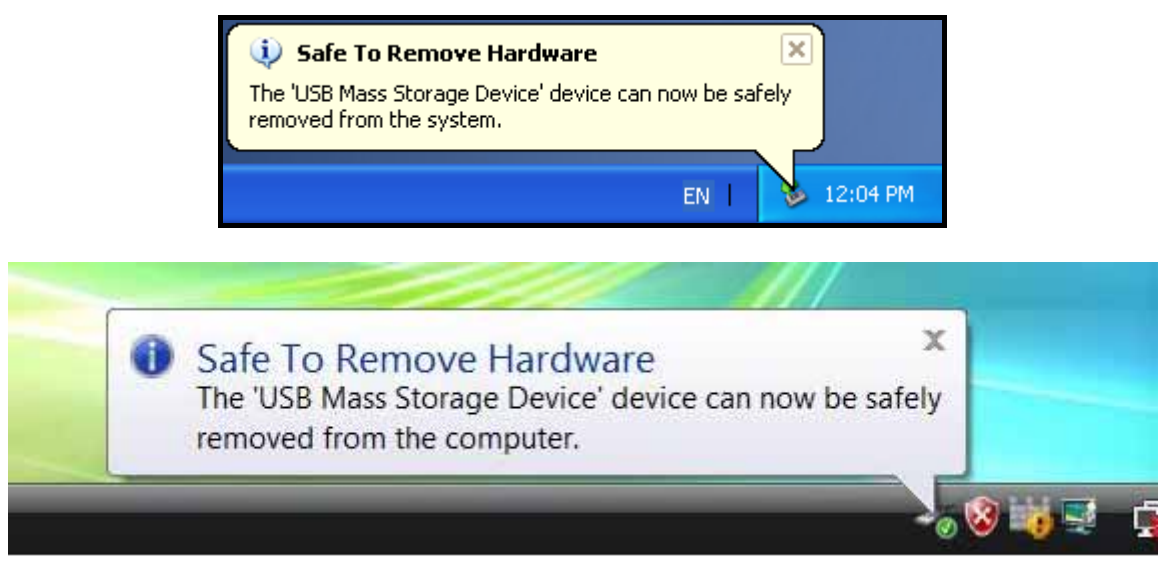

Figura 6: Conferma di rimozione dell'hardware

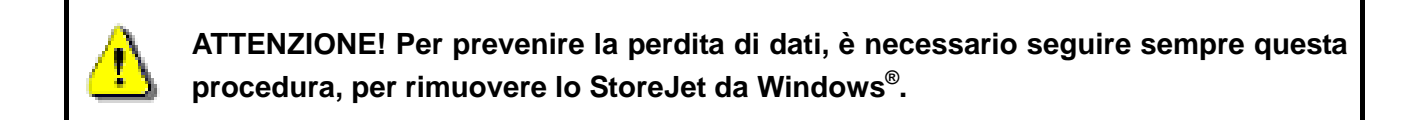

#### **Sistemi Operativi Mac® 9.0 o Successivi**

Trascinare l'icona che rappresenta lo **StoreJet 25** nel cestino. Poi disconnettere lo **StoreJet 25** dalla porta USB.

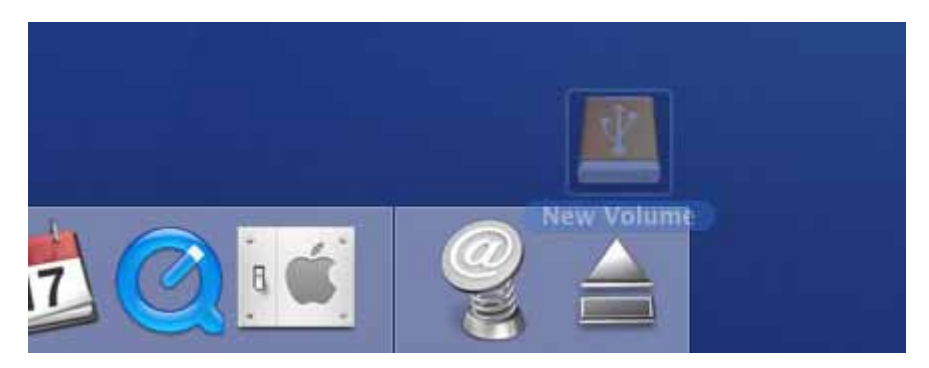

Figura 7: Trascina l'icona dello StoreJet 25 nel cestino

#### **Linux® Kernel 2.4 o Successivi**

Eseguire **umount /mnt/Storejet** per disconnettere il dispositivo. Poi staccare lo **StoreJet 25** dalla porta USB.

#### **Formattazione dell'Hard Drive**|

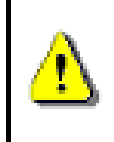

**ATTENZIONE! La formattazione del disco provocherà la totale cancellazione dei dati dello StoreJet 25** 

**Bisogna avere diritti d'amministratore per formattare il disco nei formati Windows.**

#### **Windows® XP/Vista/7/8**

- **1.** Scaricare StoreJetToolBox dal Download Center del sito Transcend al link **www.transcend-info.com/downloads**
- **2.** Quando il download e' completo, estrarre il file ZIP scaricato sull'hard drive del vostro computer (non lo StoreJet 25) e avviare l'applicazione StoreJetToolBox.exe.
- **3.** Collegare lo StoreJet 25 ad una porta USB di un computer Windows® XP/Vista/7/8.
- **4. Scollegare qualsiasi altro dispositivo storage dal vostro computer** al fine di evitare la formattazione accidentale di un'altra unita' USB.
- **5.** Nella finestra StoreJetToolBox, clicca sul pulsante "Scan Device".
- **6.** Il programma cercherà automaticamente lo StoreJet 25.

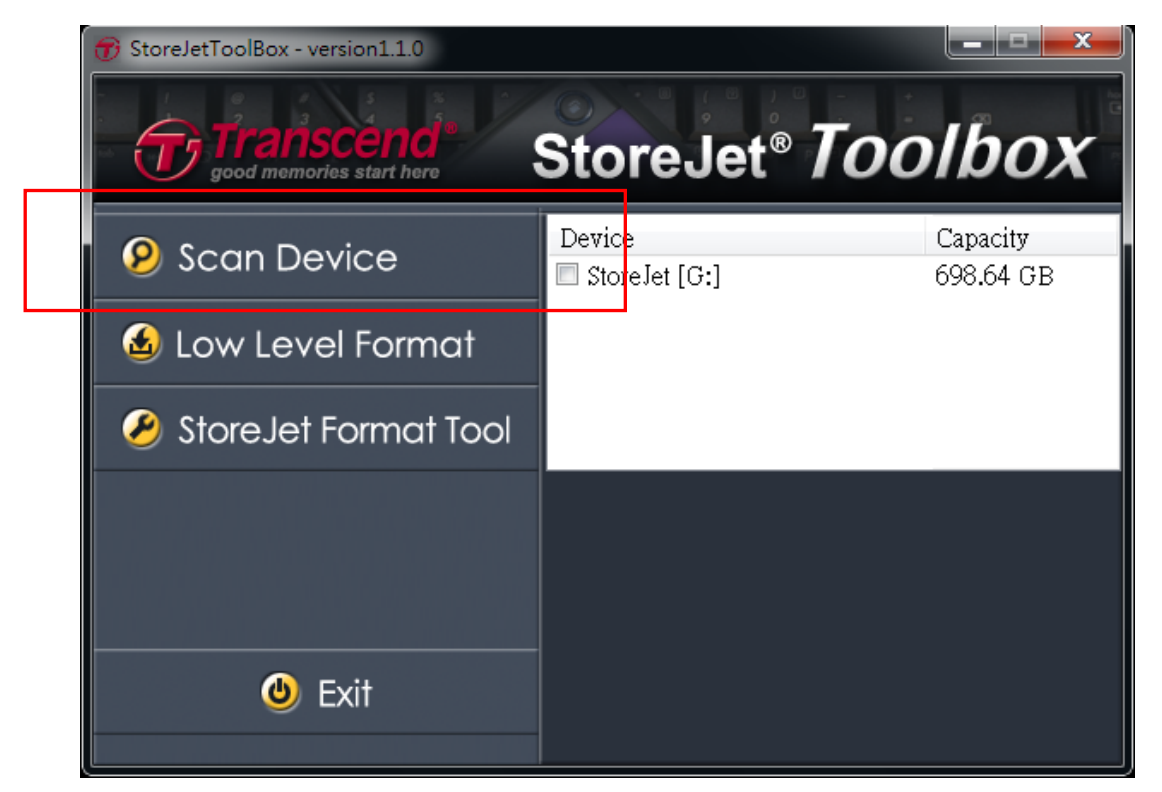

**7.** Scegli lo StoreJet 25 che viene riconosciuto dal tuo PC e premi StoreJetFormatTool".

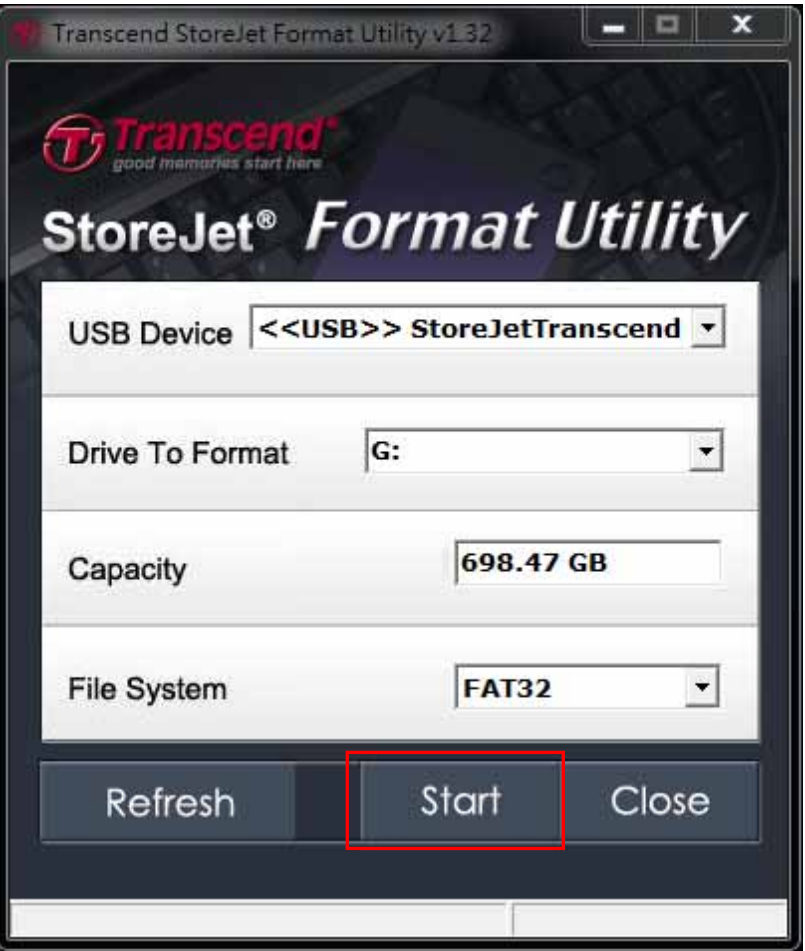

- **8.** Seleziona un "Disco da formattare"" e "File di Sistema" dal menù a tendina e poi premi "Start".
- **9.** Apparirà una finestra di conferma per avvertirti che tutti i dati verranno cancellati dal disco. Premi "OK" per confermare che nessun dato necessiti di back up e per iniziare quindi la formattazione

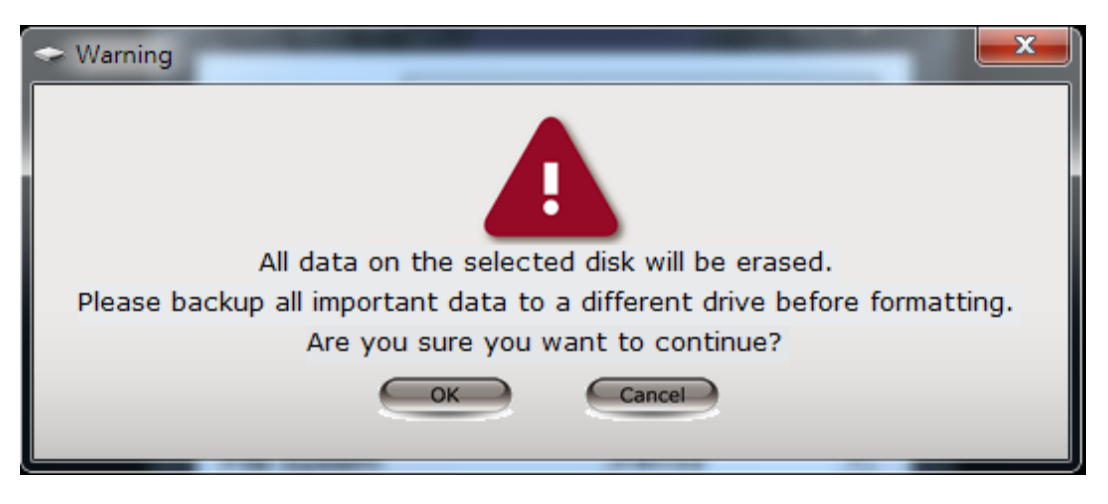

**10.** Il processo di formattazione potrebbe richiedere alcuni minuti. Quando sarà completato, un messaggio di "OK" apparirà nell'angolo in basso a destra della finestra.

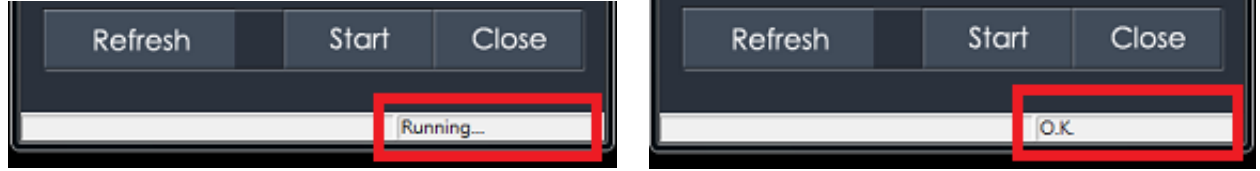

**11.** Clicca il pulsante "Chiudi" per terminare ed uscire dall'applicazione.

#### **Sistema Operativo Mac®**

- **1.** Connettere lo StoreJet 25 in una porta USB disponibile del computer MAC.
- **2.** Disconnettere **tutti gli altri dispositivi di memoria USB da computer.** Ciò serve a prevenire la possibilità accidentale di formattare altri dispositivi USB.
- **3.** Fare click su "inizializzare".

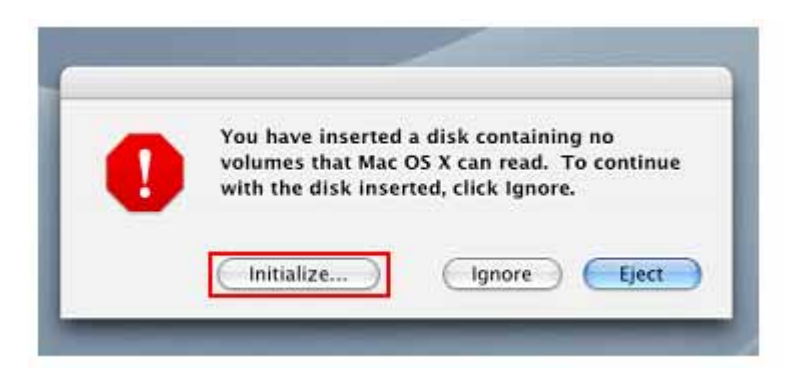

- **4.** Nella finestra Utilità, selezionare il nuovo drive dalla lista di sinistra.
- **5.** Selezionare l'aletta "Cancella".
- **6.** Scegliere il formato del Volume (E' raccomandato quello Mac OS Extended (journaled)).

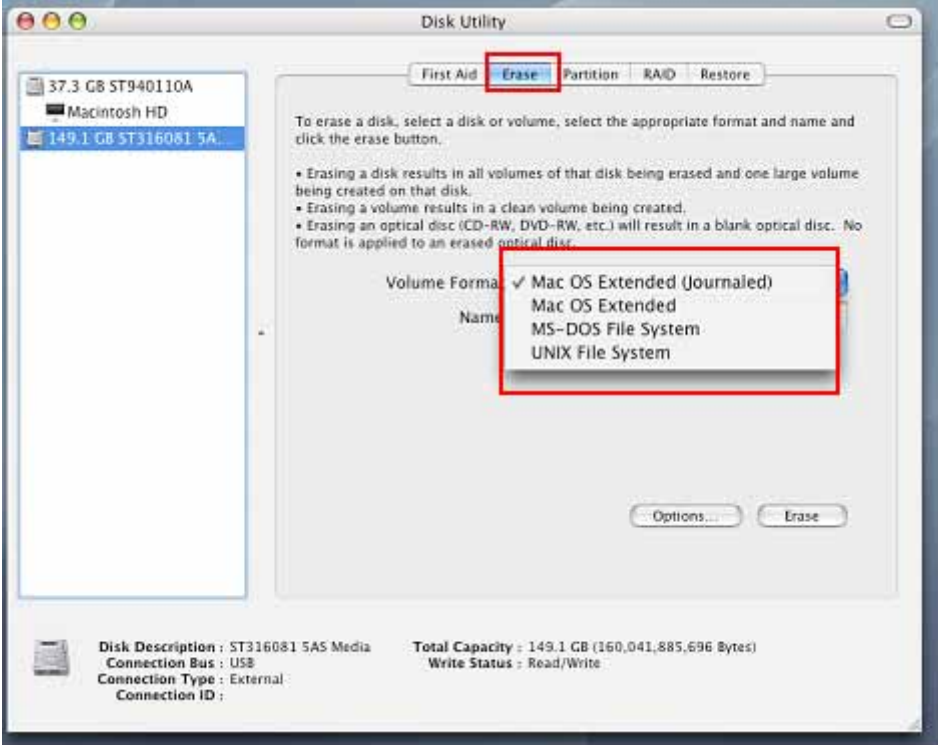

- **7.** Inserire il nome del nuovo drive (o seleziona ilo drive "Senza titolo")
- **8.** Fare click su "Cancella" nell'angolo in basso a destra della finestra

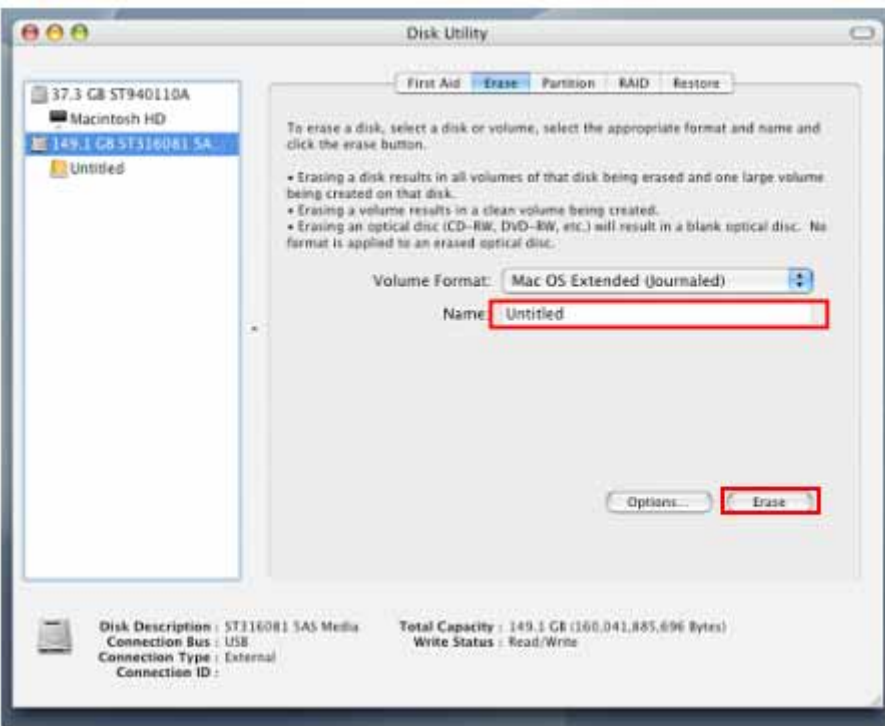

**9.** Fare click su "Cancella" di nuovo per confermare.

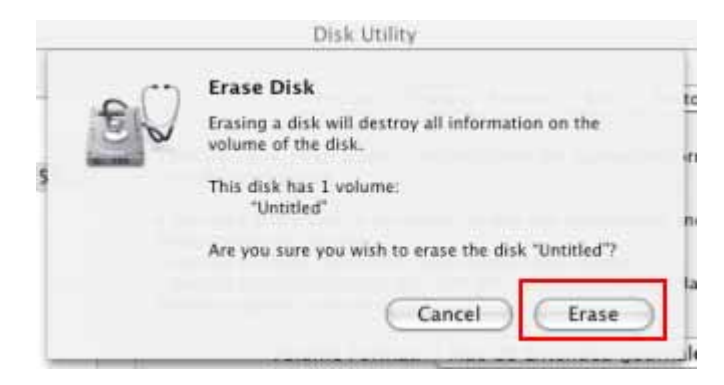

**10.** Fare click su "**Close**" per terminare e uscire.

#### ■ Linux®

- **1.** Connettere lo StoreJet 25 in una porta USB disponibile del computer Linux.
- **2.** Disconnettere **tutti gli altri dispositivi di memoria USB da computer.** Ciò serve a prevenire la possibilità accidentale di formattare altri dispositivi USB.
- **3.** Digitare fdisk **/dev/sda** (replace /dev/sda col dispositivo USB)
- **4.** Premere **p**
- **5.** Premere **n**
- **6.** Premere **w**
- **7.** Digitare **mkfs.ext3 /dev/sda1**
- **8.** Andare su **/etc/fstab** e aggiungere: **/dev/sda1 /mnt/usbdrive auto user,noauto 0 0**
- **9.** Digitare **mkdir /mnt/usbdrive**
- **10.** Digitare **mount /mnt/usbdrive**

#### **Risoluzione dei problemi**|

Se si verifica un guasto con lo **StoreJet 25**, si prega di verificare le informazioni sotto elencate prima di portare a riparare lo **StoreJet 25.** Se non si riesce a rimediare al problema traendo spunto dalle indicazioni seguenti, si prega di consultare il distributore, il centro servizi o la sede locale di Transcend. Transcend inoltre provvederà ad aiutarvi con le FAQ e col servizio di supporto sul suo sito internet (**www.transcend-info.com**).

#### **II** Il sistema operativo non trova lo StoreJet 25

Controllare i seguenti passaggi:

- **1.** Lo **StoreJet 25** è connesso correttamente alla porta USB? Se non lo è, staccare il cavo e riattaccarlo. Se lo è, provare con un'altra porta disponibile.
- **2.** Stai usando un cavo originale Transcend per lo StoreJet 25? Se no, cerca di usare un cavo originale per connettere lo StoreJet al computer.
- **3.** Una porta USB potrebbe non fornire abbastanza alimentazione elettrica allo SJ25. Connettere entrambi i connettori del cavo Y USB al tuo computer. Questo garantirà l'energia aggiuntiva necessaria a far funzionare il drive.

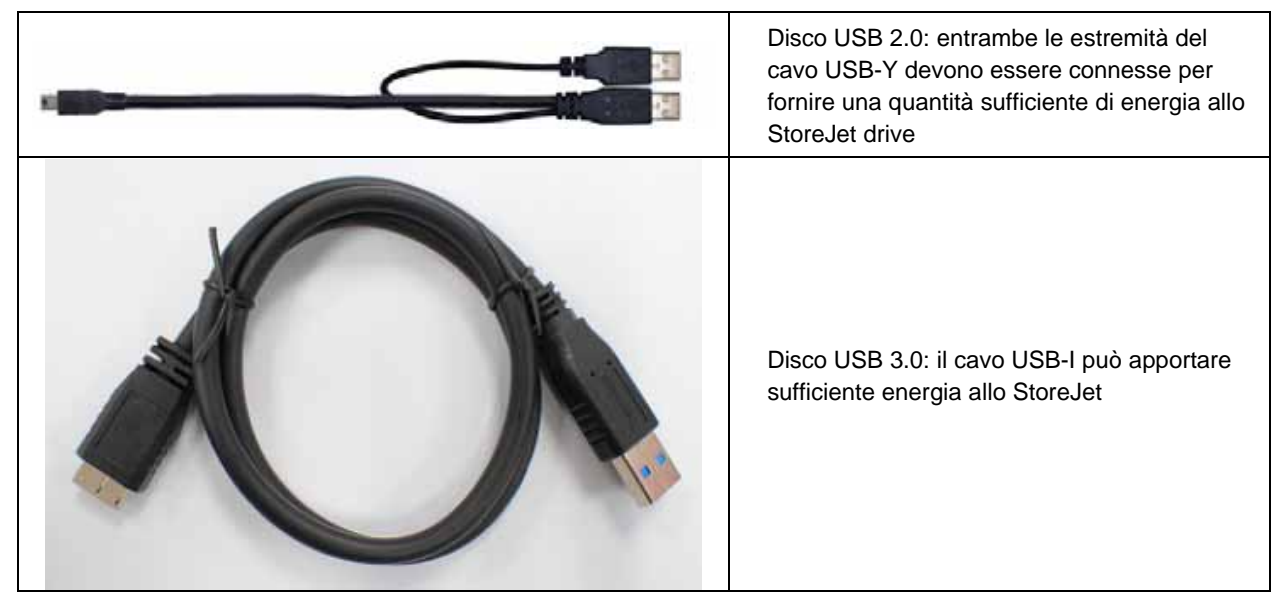

- **4.** Lo **StoreJet 25** è connesso alla tastiera de Mac? Se sì, staccalo e poi riattaccalo a una porta USB disponibile sul desktop Mac.
- **5.** La porta USB è abilitata? Se non la è, fare riferimento al manuale d'uso del proprio computer per abilitarla.
- **6.** Evitare di connettere loStoreJet 25 tramite un hub USB.

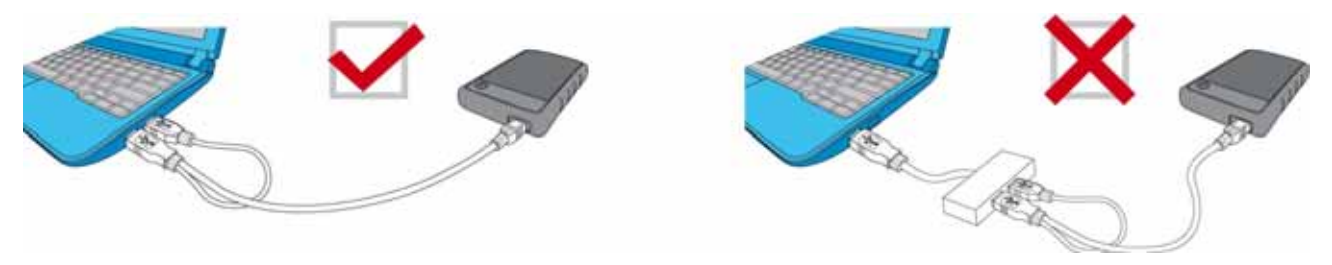

#### **Lo StoreJet 25 non si accende**

- **1.** Una singola porta USB potrebbe non fornire abbastanza energia per far funzionare l'SJ25. Inserire entrambi i connettori rettangolari del cavo Y USB al tuo computer.
- **2.** Assicurarsi che lo StoreJet 25 sia correttamente connesso alle porte USB del computer.
- **3.** Controllare che la porta USB funzioni. Se non funziona, usane un'altra.

#### **I Ho installato un Sistema Operativo nello StorJet 25. Perchè non riesco a avviare il computer dallo StoreJet 25?**

Attualmente i dispositivi USB 3.0 non supportano l'avvio del Sistema Operativo dal disco.

#### **Non riesco a copiare file grandi StoreJet 25**

- **1.** Is there enough available disk space?
- **2.** Is the file larger than 4GB? If so, please see below:

Lo StoreJet 25 viene preformattato con FAT32, che è compatibile con ogni sistema operative, incluse tutte le versioni di Windows®, Mac®, e Linux®. Se si pianifica di usare lo StoreJet su diverse varietà di computer, console di gioco o dispositivi di riproduzione, vi raccomandiamo di usareil file di sistema FAT32. In ogni caso, se si pianifica di memorizzare file più grandi di 4 GB si deve riformattare il drive con un diverso file di sistema come NTFS. Controllare la sezione "**Formttazione Hard Drive**" per ulteriori dettagli sulla formattazione StoreJet 25.

#### **Ho problemi con lo StoreJet 25 sul Mac<sup>®</sup>**

Se avete formattato lo StoreJet in Windows**®** , potreste averlo formattato con Windows NTFS, che non è compatibile al 100% con Mac**®** OS. Per memorizzare e fare il backup dei dati sul Mac**®** seguire le istruzioni della sezione formattazione per la conversione del drive su sistemi operativi Mac. Se si vuole usare il dispositivo si con Windows sia con Mac, vi raccomandiamo di formattare il drive con il file di sistema FAT32 (Lo StoreJet 25 viene preformattato con FAT32 from). Ricorsare che **formattare il drive cancellerà I dati esistenti.**

*Attenzione: Per mantenere i dati esistenti, bisogna usare un computer Windows® o Mac® che possa permettere allo StoreJet di mantenere una copia di backup di tutti i file più importanti.*

#### ■ Non trovo lo StoreJet 25 in Linux<sup>®</sup>

Se avete formattato lo StoreJet 25 in Windows**®** o Mac**®**, molto probabilmente lo avete fatto con un file di sistema non compatibile con Linux**®**. Per risolvere il problema, seguire le istruzioni della sezione formattazione dello StoreJet 25 in Linux. Attenzione **formattare il drive cancellerà tutti I dati preesistenti sul drive.** 

*Attenzione: Per mantenere i dati esistenti, bisogna usare un computer Windows® o Mac® che possa permettere allo StoreJet di mantenere una copia di backup di tutti i file più importanti.* 

#### **Alcune delle mie foto, file MP3 o documenti mancano o sono stati cancellati. C'è un modo per ripristinarli?**

Se avete accidentalmente formattato il vostro disco o cancellato cartelle contenenti dati importanti, Transcend vi offre un modo pratico per ripristinare alcuni tipi di file. L'esclusivo software RecoveRx™ di Transcend effettuerà un'approfondita ricerca sul vostro dispositivo di archiviazione per recuperare foto di pressoché qualsiasi formato e ripristinare diversi tipi di file e documenti multimediali. Visitate il sito **www.transcend-info.com/recoverx** per ulteriori informazioni e per scaricare gratuitamente RecoveRx.

### **Specifiche**

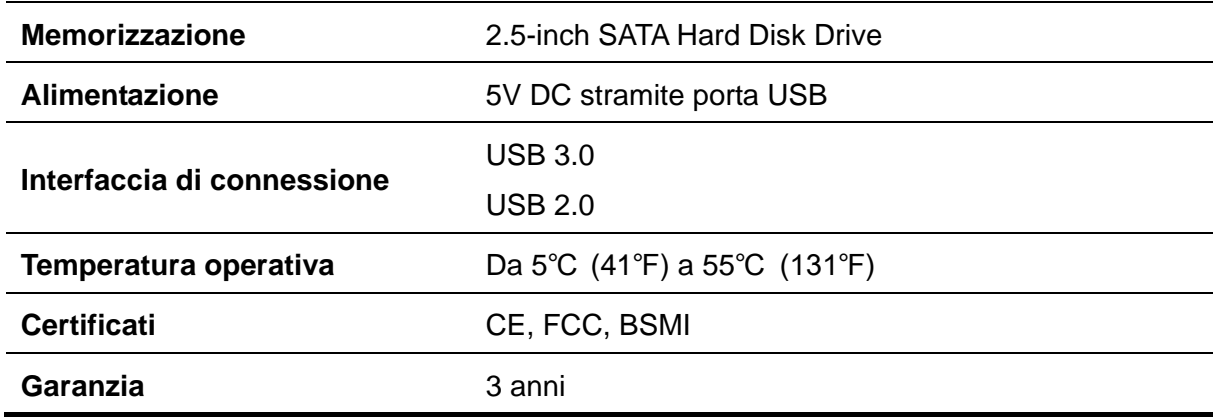

#### **Considerazioni circa l'Ambiente e il Riciclaggio**|

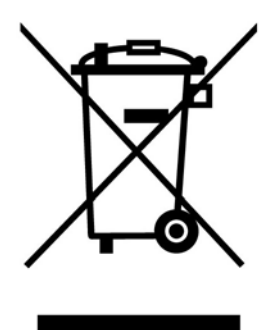

**Reciclare questo prodotto (WEEE):** Il tuo prodotto e'stato progettato e costruito con materiali e componenti di alta qualita', che possono essere riciclati e usati di nuovo. Quando vedi il simbolo riportato qua' sotto (bidone sbarrato da una croce) su di un prodotto, vuol dire che il prodotto e' coperto dalla direttiva Europea 2002/96/EC: mai gettare questo prodotto con i normali rifiuti casalinghi. Per favore, informati sulle norme locali circa la raccolta differenziata di prodotti elettrici e elettronici. La corretta eliminazione dei tuoi vecchi prodotti aiuta a prevenire potenziali conseguenze negative sull'ambiente e sulla salute umana.

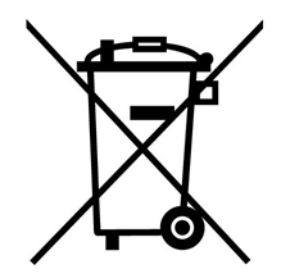

**Eliminazione delle batterie:** Il tuo prodotto contiene batterie interne ricaricabili coperte dalla direttiva Europea 2006/66/EC. Queste batterie non possono essere gettate con i normali rifiuti domestici.

Per favore, informati sulle norme locali circa la raccolta differenziata di prodotti elettrici e elettronici. La corretta eliminazione dei tuoi vecchi prodotti aiuta a prevenire potenziali conseguenze negative sull'ambiente e sulla salute umana.

Per prodotti con batterie interne non intercambiabili, la rimozione (o il tentativo di rimozione) della batteria rende nulla la garanzia. Questa procedura va eseguita solo alla fine della vita del prodotto.

#### **Garanzia di 3 anni**|

Questo prodotto è coperto da una garanzia di 3 anni. Nel caso in cui il vostro prodotto presenti dei problemi nonostante il normale utilizzo, Transcend assicurerà un servizio di garanzia conformemente ai termini del contratto di Garanzia. Per garantire tale servizio è necessario fornire lo scontrino rilasciato al momento dell'acquisto. Transcend controllerà il prodotto e a sua esclusiva discrezione lo riparerà o lo sostituirà con un prodotto riparato o con funzioni equivalenti. Solo in casi eccezionali, Transcend potrebbe rimborsare il valore economico del prodotto al momento del reclamo. La decisione di Transcend sarà definitiva e vincolante. Transcend potrebbe non eseguire controlli, riparazioni o sostituzioni di prodotti per i quali sono scaduti i termini di garanzia, e fornirà tali servizi a pagamento nel caso di prodotti non più coperti da garanzia.

#### **Limitazioni**

Ogni programma o contenuto digitale incluso in questo prodotto sotto forma di disco, scaricabile o caricato in precedenza non è coperto da questa Garanzia. Questa Garanzia non è applicabile in caso di danni causati da incidenti, utilizzi impropri (incluso l'uso che non rispetti la descrizione e le istruzioni sul prodotto, al di fuori dell'utilizzo proprio del prodotto, o in caso di test effettuati sul prodotto), alterazioni, anormali condizioni meccaniche o ambientali (inclusa l'esposizione prolungata all'umidità), calamità naturali, installazione scorretta (inclusa la connessione con dispositivi incompatibili), o problemi con la corrente elettrica (inclusi sottovoltaggio, sovra voltaggio, o instabilità della corrente elettrica). Inoltre, danni o alterazioni degli adesivi attestanti garanzia, qualità e autenticità del prodotto, e/o numeri seriali di prodotto o elettronici, riparazioni non autorizzate o modifiche, ogni danneggiamento fisico del prodotto o evidenza dell'apertura o manomissione della custodia del prodotto invaliderà questa Garanzia. Questa Garanzia non è cedibile o valida per chi voglia trarre profitto dalla stessa senza autorizzazione scritta di Transcend. Questa Garanzia si applica solo al prodotto in quanto tale, ed esclude pannelli LCD integrati, batterie ricaricabili, e tutti i prodotti accessori (come adattatori di card, cavi, auricolari, adattatori di corrente, e telecomandi).

#### **Norme di Garanzia Transcend**

Si prega di visitare il sito **www.transcend-info.com/warranty** per prendere visione delle Norme di Garanzia Transcend. Utilizzando il prodotto, vengono accettati automaticamente i termini della Garanzia Transcend, che potrebbero subire modifiche nel tempo.

#### **Registrazione online**

Per facilitare il servizio di garanzia, si prega di accedere al sito **www.transcend-info.com/register** e registrare il proprio prodotto Transcend entro 30 giorni dalla data d'acquisto.

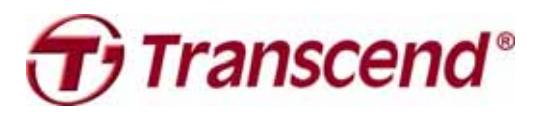

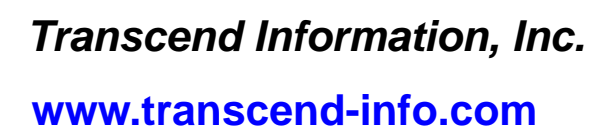

\*Il logo Transcend è un marchio registrato di Transcend Information, Inc. \*All logos and marks are trademarks of their respective companies.